# **Gigaset DX800A all in one – Novità ed aggiornamenti**

Questo documento integra il manuale di istruzioni del telefono Gigaset DX800A all in one:

Dopo l'ultimazione dei manuali di istruzioni le funzionalità di questo dispositivo sono state ampliate. Le novità sono descritte nel presente documento.

# **Contenuto**

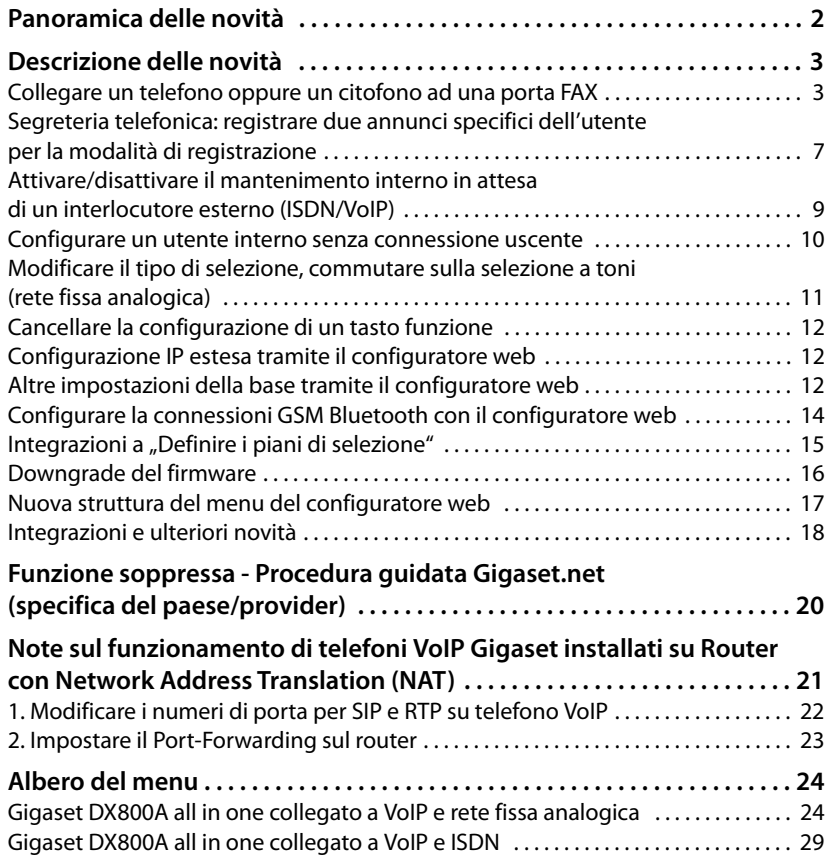

# **Panoramica delle novità**

### **Funzionalità nuove e ampliate**

◆ Possibilità di collegamento sulla porta FAX ampliate:

In alternativa ad un terminale FAX è possibile collegare un interfono alla presa Fax del proprio Gigaset. **→ pag. 3** 

◆ Due annunci personali memorizzabili per ogni segreteria telefonica.

Per ogni segreteria telefonica integrata è ora possibile registrare due annunci da usare in modalità segreteria (con registrazione del messaggio). All'accensione della segreteria telefonica è possibile scegliere quale annuncio utilizzare.

- $\rightarrow$  pag. 7
- $\blacklozenge$  Mettere in attesa un interlocutore esterno (internamente).

Con le chiamate tramite ISDN oppure VoIP: a seconda dell'impostazione del proprio telefono durante la conversazione alternata oppure una consultazione esterna le chiamate esterne vengono messe in attesa o nel centralino dell'operatore di rete oppure internamente dal telefono stesso. Durante l'attesa entrambe le linee ISDN oppure entrambe le linee VoIP sono occupate. ¢**pag. 9**

 $\blacklozenge$  Configurare utenti interni senza connessione uscente.

È possibile configurare il telefono oppure ognuno dei portatili registrati in modo che da esso non sia possibile eseguire chiamate esterne. È possibile rispondere alle chiamate esterne e chiamare gli utenti interni. **→ pag. 10** 

- ◆ Modificare il tipo di selezione in caso di collegamento ad un centralino telefonico di vecchio tipo. È possibile modificare il tipo di selezione con il menu del telefono base oppure con il configuratore web. **→ pag. 11**
- ◆ Il configuratore web consente ulteriori impostazioni IP per il telefono base. È possibile assegnare al telefono base un nome del dispositivo. Il telefono base viene "riconosciuto" all'interno della rete locale da questo nome. **→ pag. 12**
- $\triangleq$  È possibile eseguire ulteriori impostazioni del telefono base con il configuratore web: attivare la modalità di registrazione, modificare il PIN di sistema e attivare la visualizzazione degli avvisi dello stato del VoIP. **→ pag. 12**
- ◆ Con il configuratore web è possibile modificare il nome delle connessioni GSM Bluetooth nella lista dei **Dispositivi associati** e cancellare le connessioni GSM dalla lista. ¢**pag. 14**
- ◆ Dopo un aggiornamento del firmware è possibile effettuare il downgrade riportando il firmware alla versione precedente. ¢**pag. 16**
- ◆ La struttura del menu del configuratore web è cambiata. → pag. 17

### **Funzioni soppresse**

◆ Aprendo per la prima volta la rubrica telefonica di Gigaset.net non viene più richiesto di registrarsi con un nome nella rubrica telefonica Gigaset.net. ¢**pag. 20**

# **Descrizione delle novità**

# **Collegare un telefono oppure un citofono ad una porta FAX**

Questo paragrafo integra il paragrafo "Collegare/utilizzare ulteriori dispositivi - Collegare un terminale FAX (ISDN)" nel manuale utente del telefono Gigaset.

In alternativa al terminale Fax è possibile collegare un citofono analogico a filo (Doorline Typ 2) alla porta FAX del telefono base.

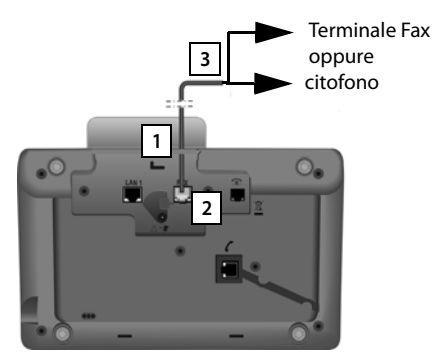

- 1. Far passare un'estremità del cavo di collegamento (a 6 poli con 2 prese Miniwestern 6/6) dal retro del telefono.
- 2. Collegare il cavo nella presa Fax del telefono base (presa: **FAX**).
- 3. Collegare il cavo alla presa del citofono.

Il dispositivo non va registrato sul telefono base. Esso si associa non appena si attiva la presa Fax sul telefono base. Il dispositivo viene aggiunto alla lista degli utenti interni con il nome interno **INT 8**. È possibile modificare il nome (per es. "porta") mentre il numero interno **8** non può essere modificato.

Quando si attiva la porta FAX, è necessario indicare il tipo di dispositivo che si vuole collegare.

### **Attivare/disattivare la porta FAX**

Questo paragrafo sostituisce il paragrafo "Impostare il sistema - Attivare/disattivare la porta FAX (ISDN)" nel manuale utente del telefono Gigaset.

Per usare un terminale Fax oppure un citofono sul telefono base è necessario attivare la presa Fax, cioè impostare la modalità **Telefonia / Fax** o **Citofono**.

La porta FAX è disattivata per impostazione di fabbrica.

Quando si attiva la porta FAX, viene riconosciuta automaticamente. Alla porta o al dispositivo collegato viene assegnato il numero interno 8. Nella lista degli utenti interni viene visualizzato **INT 8** (anche quando non è collegato nessun terminale fax).

#### <sup>v</sup> ¢ <sup>Ï</sup>**Impostazioni** ¢**Sistema** ¢**Porta FXS**

▶ Configurare la:

#### **Modalità:**

#### **Telefonia / Fax**

Attivare la porta FAX. Alla porta FAX è possibile collegare un terminale Fax oppure un dispositivo multifunzione (FAX/telefono).

Alla presa Fax è possibile assegnare una connessione esterna. Il primo MSN nella configurazione (ISDN) oppure la rete fissa analogica viene assegnato automaticamente alla presa Fax come connessione uscente. Tutte le connessioni del telefono configurate vengono assegnate alla porta FAX come connessioni entranti.

È possibile modificare questa configurazione ( $\rightarrow$  Paragrafo "Impostare il sistema - Assegnare le connessioni uscenti ed entranti agli utenti interni" nel manuale d'uso del vostro Gigaset).

#### **Citofono**

Attivare la porta FAX. È possibile collegare un citofono a filo analogico che gestisca i codici DTMF.

Tramite la porta FAX sono possibili solo connessioni interne. Non le sono assegnate nè connessioni uscenti nè connessioni entranti.

Per consentire chiamate interne dal citofono al telefono base e ai portatili registrati, durante la configurazione del citofono i numeri interni (cifre 1 – 7) e l'asterisco \* (per la chiamata collettiva) vanno definiti come codici DTMF.

Le chiamate dal citofono vengono visualizzate sul telefono base/sui portatili come normali chiamate interne.

#### **No**

Disattiva la porta FAX. L'**INT 8** viene eliminato dalla lista degli utenti interni. Non è più possibile instaurare una connessione alla/tramite la porta FAX.

Per gestire il citofono il telefono base deve inviare al citofono dei codici DTMF. Se è stata selezionata la modalità **Citofono**, vengono visualizzati i seguenti campi in cui è possibile inserire i codici necessari (max. 4 caratteri, cifre 0..9 e i caratteri speciali "#", "\*" ). I codici DTMF per il citofono sono preimpostati a seconda del paese.

#### **Cod. apertura porta:**

Inserire un codice DTMF per mettere in funzione l'apriporta del citofono.

#### **Cod. connessione porta:**

Inserire un codice DTMF per rispondere alla chiamata e parlare.

#### **Cod. disconness. porta:**

Inserire un codice DTMF per terminare la chiamata.

**▶ Premere il tasto del display Salva**, per salvare le impostazioni.

### **Chiamate del citofono**

**Prerequisito:** le chiamate entranti e uscenti dal citofono sono possibili solo se per la porta FAX è impostata la modalità **Citofono**.

#### **Nota**

Le chiamate entranti del citofono squillano come normali chiamate da utenti interni. Viene visualizzato il nome interno della porta FAX (**INT 8** oppure il nome da voi assegnato al citofono).

### **Chiamata dal citofono**

La chiamata dal citofono può essere indirizzata a tutti gli utenti interni (chiamata collettiva\*) oppure ad un determinato utente interno (chiamata selettiva).

Se il citofono indirizza una chiamata ad un utente interno che non è raggiungibile, il citofono segnala occupato.

Se il citofono indirizza una chiamata ad un utente interno che sta già effettuando una conversazione, viene visualizzato l'avviso di chiamata interno del citofono.

La chiamata in arrivo dal citofono viene visualizzata sul telefono base o portatile.

- $\triangleright$  Sollevare il ricevitore oppure premere il tasto viva voce  $\blacksquare$ , per inviare il **Cod. connessione porta** al citofono. È possibile parlare con il chiamante. In questa condizione gli avvisi di chiamata interni ed esterni vengono visualizzati sul telefono base/portatile, ma non è possibile rispondere/rifiutare.
- ▶ Premere il tasto del display **Apri**, per aprire la porta. Il **Cod. apertura porta** viene inviato al citofono. La porta viene aperta.
- $\triangleright$  Agganciare il ricevitore oppure premere il tasto  $\boxed{\phantom{0}}$ , per terminare la connessione. Il **Cod. disconness. porta** viene inviato al citofono.

# **Chiamata al citofono**

Per chiamare il citofono procedere nel seguente modo:

- **Premere il tasto di navigazione**  $\Box$ **.** Il telefono tenta di instaurare una chiamata interna.
- ▶ Selezionare **INT 8** per il citofono.
- $\triangleright$  Sollevare il ricevitore oppure premere il tasto viva voce  $\blacksquare$ .

Se il citofono è raggiungibile, si viene collegati al citofono.

▶ Premere il tasto del display **Apri**, per aprire la porta. Il **Cod. apertura porta** viene inviato al citofono. La porta viene aperta.

Se il citofono è occupato:

Premere il tasto  $\boxed{\phantom{1}}$ , per tornare in stand-by.

#### **Nota**

- $\bullet$  Il citofono risponde automaticamente alle chiamate.
- $\triangleq$  Se il ricevitore è agganciato, viene attivata automaticamente la modalità viva voce.

# Note sulla porta FAX in modalità "Telefonia / Fax"

Se alla porta FAX si collega un dispositivo multifunzione (Fax/telefono), è necessario prestare attenzione ai seguenti punti:

- ◆ Alla ricezione delle chiamate, anche se attivo il servizio CLIP, non viene visualizzato il numero di telefono del chiamante.
- ◆ Se la segreteria telefonica riceve una chiamata su una connessione entrante del dispositivo, suona ancora.
- $\triangleq$  Se una connessione entrante è assegnata solo al terminale Fax/telefono, le chiamate al relativo numero non vengono inserite nella lista delle chiamate (non è possibile cancellare queste voci dal telefono base oppure dal portatile).
- $\triangle$  Per chiamare un utente interno durante una chiamata esterna oppure effettuare una consultazione interna, inserire un flash "R" prima del relativo numero interno.
- $\triangleq$  Altre funzioni interne come per es. "inoltro interno" non vengono supportate.
- ◆ Durante le chiamate esterne non è possibile utilizzare funzionalità/servizi di rete del proprio provider (per es. consultazioni esterne, conferenza a tre, ecc.).

#### **Nota**

A causa delle limitazioni elencate si consiglia di **non** collegare telefoni analogici senza la funzionalità FAX o tenere sempre presente le limitazioni funzionali descritte della porta FAX.

# **Note sulla porta FAX nella modalità Citofono**

- $\blacklozenge$  Se uno degli utenti della chiamata interna è il citofono, la chiamata entrante esterna o interna non viene visualizzata presso nessun utente (come avviso di chiamata). Se nessun altro portatile può visualizzare la chiamata, il chiamante sente il tono di occupato.
- ◆ Una chiamata in arrivo dal citofono durante una chiamata interna o esterna viene visualizzata come normale chiamata interna in attesa. Prima di poter rispondere alla chiamata dal citofono, è necessario terminare la chiamata esterna/interna.

# **Segreteria telefonica: registrare due annunci specifici dell'utente per la modalità di registrazione**

### **Registrare un annuncio**

Questa descrizione integra il paragrafo "Utilizzare la segreteria telefonica del telefono base -Utilizzo tramite il telefono base - Registrare un annuncio personale" nel manuale utente del telefono Gigaset.

Per ogni segreteria telefonica è ora possibile registrare due annunci quando si sceglie la modalità segreteria e un annuncio quando si imposta la modalità risponditore.

Per registrare due annunci:

#### <sup>v</sup> ¢Ì¢**Annunci** ¢**Registra l'annuncio**

- q Eventualmente selezionare la segreteria telefonica e premere **§OK§**.
- q Scegliere **Annuncio 1** / **Annuncio 2** e premere **§OK§**.
- **OK** Premere il tasto del display per avviare la registrazione.

Si sente il segnale d'inizio (tono breve).

▶ Registrare ora l'annuncio (almeno 3 secondi).

**Fine** Premere il tasto del display per terminare la registrazione.

A registrazione conclusa, l'annuncio viene riprodotto per controllo. Con **§Nuovo§** è possibile riavviare la registrazione.

### **Ascoltare gli annunci**

Questa descrizione integra il paragrafo "Utilizzare la segreteria telefonica del telefono base-Utilizzo tramite il telefono base - Ascoltare gli annunci" nel manuale utente del telefono Gigaset.

È possibile ascoltare gli annunci come descritto di seguito:

#### $\boxed{B}$  $\rightarrow$  $\boxed{\omega}$   $\rightarrow$  Annunci  $\rightarrow$  Ascolta l'annuncio

- q Eventualmente selezionare la segreteria telefonica e premere **§OK§**.
- **q** Scegliere **Annuncio 1** / **Annuncio 2** e premere **OK**.

Se l'annuncio selezionato non è stato registrato oppure è stato cancellato, verrà riprodotto il corrispondente annuncio standard.

# **Attivare la segreteria telefonica, scegliere un annuncio**

Questa descrizione integra il paragrafo "Utilizzare la segreteria telefonica del telefono base -Utilizzo tramite il telefono base - Attivare/disattivare la segreteria telefonica e impostare la modalità" nel manuale utente del telefono Gigaset.

### $\boxed{ }$  **→**  $\boxed{ }$   $\rightarrow$  Attiva la segreteria

 $\phi$  Eventualmente selezionare la segreteria telefonica ( $\checkmark$  = attiva).

*OK* Premere il tasto del display.

 $\triangleright$  È possibile configurare:

#### **Attiva la segreteria:**

Selezionare **Si** oppure **No**, per accendere o spegnere la segreteria.

#### **Modalità:**

#### Selezionare **Registrazione msg.**, **Risponditore** oppure **Alternata**.

Se è stata selezionata **Registrazione msg.** oppure **Alternata**:

#### **Registrazione con:**

Selezionare **Annuncio 1** / **Annuncio 2**.

Se l'annuncio selezionato non è stato registrato oppure è stato cancellato, al suo posto verrà riprodotto il corrispondente annuncio standard.

In modalità **Alternata** configurare anche:

#### **Registra dalle:**

Inserire ore/minuti a 4 cifre a partire dalla quale la segreteria deve registrare i messaggi (modalità di registrazione attiva). (L'ora **deve** essere impostata.)

#### **Registra fino alle:**

Inserire ore/minuti a 4 cifre a partire dalla quale la segreteria deve smettere di registrare i messaggi (modalità di solo risponditore).

**§Salva§** Premere il tasto del display.

#### **Nota**

Se non è memorizzata l'ora di sistema, la segreteria telefonica passa dalla modalità **Alternata** oppure **Registrazione msg.** alla modalità **Risponditore** fino a quando l'ora di sistema verrà memorizzata.

# **Attivare/disattivare il mantenimento interno in attesa di un interlocutore esterno (ISDN/VoIP)**

Tramite ISDN/VoIP sono possibili due connessoni telefoniche utilizzabili in contemporanea. Per questo motivo è possibile mettere in attesa un utente esterno durante una consultazione esterna oppure durante la conversazione alternata:

- $\blacklozenge$  Mettere in attesa una connessione esternamente: la chiamata viene mantenuta nel centralino. In questo modo la seconda linea ISDN/VoIP può essere utilizzata da un altro utente.
- ◆ Mettere in attesa una connessione internamente: la chiamata esterna viene mantenuta dal proprio telefono base. In questo caso entrambe le linee ISDN oppure entrambe le linee VoIP sono occupate. Se la seconda linea ISDN/VoIP è occupata da un altro utente, **non** è possibile una consultazione esterna e rispondere ad una chiamata in attesa durante una chiamata esterna.

Per attivare/disattivare la modalità di attesa selezionare

#### $\boxed{D}$  $\rightarrow$  $\cancel{S}$  **Impostazioni → Telefonia → Attesa interna (** $\boxed{N}$  **= attiva)**

L'impostazione **Attesa interna** non è attivata nell'impostazione di fabbrica pertanto le chiamate esterne vengono messe in attesa nel centralino (dell'operatore di rete).

#### **Nota**

Se l'impostazione **Attesa interna** è attivata, **non** è possibile il trasferimento di chiamata.

# **Configurare un utente interno senza connessione uscente**

Questa descrizione integra il paragrafo "Impostare il sistema - Assegnare le connessioni uscenti ed entranti agli utenti interni" nel manuale utente del telefono Gigaset.

È possibile configurare il proprio telefono oppure ognuno dei portatili registrati in modo che non sia possibile effettuare chiamate esterne.

#### <sup>v</sup> ¢ <sup>Ï</sup>**Impostazioni** ¢**Telefonia** ¢**Connessioni uscenti** Selezionare e premere **§OK§**.

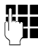

~ Eventualmente inserire il PIN di sistema e premere **§OK§**.

Viene visualizzata la lista degli utenti interni (base, portatili, un eventuale dispositivo collegato alla porta FAX INT8).

- G Selezionare l'utente interno dal quale non sarà possibile effettuare chiamate esterne e premere il tasto del display **§OK§**.
- **12 Selezionare No chiam. usc.** per bloccare tutte le chiamate uscenti da questo utente interno.

**§Salva** Premere il tasto funzione per salvare le modifiche.

### **Nota**

Se si seleziona **No chiam. usc.**, tutte le chiamate in uscita, le chiamate alla segreteria di rete e l'invio di SMS, e-mail oppure Fax a questo utente interno vengono bloccate.

Se l'utente tenta di effettuare una chiamata esterna oppure di inviare un SMS etc. viene visualizzato l'avviso **Operazione Impossibile**.

# **Modificare il tipo di selezione, commutare sulla selezione a toni (rete fissa analogica)**

## **Modificare il tipo di selezione (rete fissa analogica)**

Questo paragrafo integra il capitolo "Collegare il telefono base ad un centralino telefonico" nel manuale utente del telefono Gigaset. Vale per le connessioni alla rete fissa analogica.

La modifica del tipo di selezione è necessaria solo la centrale telefonica a cui è collegato il telefono lo richiede.

È possibile scegliere tra i seguenti tipi di selezione:

- ◆ Selezione a toni (**DTMF a Toni**),
- ◆ Selezione ad impulsi (**Decadica**).

Indipendentemente dall'impostazione di cui sopra, il telefono, dopo la selezione passa automaticamente alla selezione a toni (DTMF), per es. per il comando da remoto di una segreteria telefonica.

### <sup>v</sup> ¢ <sup>Ï</sup> **Impostazioni** ¢**Telefonia** ¢**Tipo di selezione**

**[** $\bullet$ ] Selezionare il tipo di selezione e premere **[OK** ( $\bullet$  = attivo).

#### **Nota**

La selezione a toni (DTMF) è attualmente il tipo di selezione più utilizzato. La selezione ad impulsi (DP) viene utilizzata ancora solo da qualche vecchio centralino telefonico (PABX) o centrale telefonica pubblica molto vecchia.

### **Modificare il tipo di selezione tramite il configuratore web**

Questo paragrafo integra il paragrafo "Telefono – Connessioni - Impostare la connessione di rete fissa analogica" nel manuale utente del configuratore web.

È possibile passare dalla selezione a toni a quella ad impulsi tramite il configuratore web:

- **▶** Aprire la pagina web Configurazioni → Telefono → Connessioni.
- ¤ Selezionare **Modifica** nell'area **Connessione linea fissa**.
- ¤ Selezionare in **Modalità di selezione** 
	- **Selezione a impulsi** per la selezione ad impulsi
	- **DTMF** per la selezione a toni
- ▶ Selezionare OK, per salvare l'impostazione.

### **Commutare temporaneamente sulla selezione a toni (DTMF)**

Questo paragrafo integra il capitolo "Collegare il telefono base ad un centralino telefonico" nel manuale utente del telefono Gigaset. Vale per le connessioni alla rete fissa analogica.

Se il vostro centralino telefonico (PABX) funziona ancora con la selezione ad impulsi (DP), ma dovete temporaneamente commutare sulla selezione a toni (per es. per ascoltare la segreteria di rete).

**Prerequisito:** è in corso una conversazione esterna oppure è già stato selezionato un numero esterno.

 $*$  Premere il tasto.

Al termine della chiamata viene attivata di nuovo la selezione ad impulsi.

# **Cancellare la configurazione di un tasto funzione**

Questo paragrafo integra il capitolo "Impostare il telefono base - Modificare l'assegnazione di un tasto" nel manuale utente del telefono Gigaset.

Per resettare un tasto funzione, procedere nel seguente modo:

- ▶ Premere a lungo il tasto funzione finché viene visualizzata una lista con le possibili configurazioni/assegnazioni ai tasti.
- **▶ Premere il tasto del display Vuoto**, per resettare la configurazione del tasto.

# **Configurazione IP estesa tramite il configuratore web**

Questo paragrafo integra il paragrafo "Configurazione IP – Collegamento alla LAN" nel manuale utente del configuratore web.

### **Definire un nome per il telefono base nella rete**

Affinché il telefono base sia "riconosciuto" all'interno della rete locale, è possibile utilizzare questo nome al posto dell'indirizzo IP locale.

- **▶** Aprire la pagina web **Configurazioni → Configurazione IP**.
- ▶ Cliccare sul comando Mostra impostazioni avanzate. Vengono visualizzati ulteriori campi.

#### Nel campo **Gestione remota**

- ▶ Nel campo **Nome dell'apparecchio nella rete** inserire un nome per il proprio telefono base (max. 75 caratteri).
- ▶ Cliccare sul comando OK, per salvare le modifiche.

Il nome del telefono base viene visualizzato sulla pagina **Stato** del configuratore web.

# **Altre impostazioni della base tramite il configuratore web**

Tramite la pagina web

#### **Configurazioni**¢**Gestione**¢**Varie**

è inoltre possibile effettuare le seguenti impostazioni della base:

- $\bullet$  attivare la modalità di registrazione sul telefono base
- $\bullet$  modificare il PIN di sistema
- $\bullet$  attivare la visualizzazione degli avvisi dello stato del VoIP

### **Registrare i portatili**

Sul proprio telefono base è possibile registrare fino a sei portatili. È necessario intervenire sia sulla base sia sul portatile.

- **▶** Aprire la pagina web **Configurazioni** → Gestione → Varie.
- ¤ Cliccare sul comando **Avvia registrazione**, per attivare la modalità di registrazione sul telefono base. La modalità di registrazione resta attiva per circa 60 secondi.

Quindi viene richiesto di avviare la registrazione sul portatile.

▶ Avviare la registrazione sul portatile entro 60 secondi, come descritto nel manuale di istruzioni del portatile.

A registrazione avvenuta il portatile passa in stand-by. Sul display viene visualizzato il numero interno del portatile, per es. **INT 2**. Il portatile viene aggiunto alla lista dei portatili registrati sul tab **Stato**.

### **Modifica il PIN di sistema della base**

Proteggere le impostazioni di sistema del telefono base con un PIN di sistema a 4 cifre noto soltanto a voi. Verrà richiesto l'inserimento del PIN di sistema prima di modificare importanti impostazioni di sistema e durante la registrazione sul configuratore web.

In impostazione iniziale è impostato il PIN **0000**.

- **▶** Aprire la pagina web **Configurazioni** → Gestione → Varie.
- ▶ Nel campo **Nuovo PIN** inserire un nuovo PIN di sistema a 4 cifre per la base (quattro cifre  $0 - 9$ ).
- ▶ Cliccare sul comando OK, per attivare il nuovo PIN.

### **Stato del VoIP – Attivare la visualizzazione degli avvisi dello stato del VoIP**

In caso di problemi con le connessioni VoIP visualizzare gli avvisi sullo stato del VoIP sul portatile. Questi vi informano sullo stato di una connessione e contengono un codice di stato specifico del provider che è di supporto al Service durante l'analisi dei problemi.

Una lista con i codici di stato possibili si trova nel manuale di istruzioni completo del telefono.

- **▶** Aprire la pagina web **Configurazioni** → Gestione → Varie.
- ¤ Cliccare sull'opzione **Sì** / **No** accanto a **Mostra stato VoIP**, per attivare o disattivare la visualizzazione.
- ▶ Selezione OK, per salvare le modifiche.

# **Configurare la connessioni GSM Bluetooth con il configuratore web**

Questo paragrafo integra il capitolo "Telefono – Connessioni: configurare le connessioni del telefono" nel manuale utente del configuratore web.

Nella lista con le connessioni del telefono base sulla pagina web **Configurazioni**  $\rightarrow$  **Telefono → Connessioni** vengono visualizzati anche i telefoni cellulari inseriti nella lista dei **Dispositivi associati** sulla base.

Per ogni connessione GSM viene visualizzato il nome Bluetooth con il quale il relativo cellulare è salvato nella lista dei **Dispositivi associati** e il suo stato.

I valori possibili per lo stato sono:

#### **Attivo**

Il Bluetooth sulla base è attivato. Il telefono cellulare è registrato sulla base, cioè compare nella lista dei **Dispositivi associati**. Il telefono cellulare non è però ancora attivato. L'opzione **Connessione portatile** non è ancora configurata per questo telefono cellulare. Dal telefono base non è possibile effettuare nessuna chiamata tramite la relativa connessione GSM.

#### **Connesso**

Il telefono cellulare viene visualizzato nella lista dei **Dispositivi associati** ed è attivo. L'opzione **Connessione portatile** è configurata per questo telefono cellulare.

#### **Bluetooth è spento**

Il Bluetooth non è attivato sulla base.

### **Configurare/cancellare le connessioni GSM Bluetooth**

- **▶** Aprire la pagina web Configurazioni → Telefono → Connessioni.
- ¤ Selezionare il comando **Modifica** accanto alla connessione GSM che si desidera configurare.

#### **Nome o numero connessione**

Inserire il numero del telefono cellulare oppure stabilire un nome per la connessione GSM (max. 16 caratteri). Questo nome viene visualizzato sulla base, per es. nella lista dei **Dispositivi associati**, nella lista delle connessioni entranti/ uscenti e nella lista delle chiamate come connessione entrante (il numero che ha selezionato il chiamante).

▶ Selezionare **OK**, per salvare le modifiche.

#### Oppure:

**▶** Cliccare il comando **Cancella**, per eliminare le modifiche che sono state fatte.

Si ritorna quindi alle lista delle connessioni.

Oppure:

**▶** Cliccare sul comando **Cancella connessione**, per cancellare la connessione GSM dalla configurazione. Non è più possibile essere chiamati tramite questo numero di telefono oppure chiamare tramite questa connessione.

Se la connessione che è stata cancellata era la connessione uscente di un utente interno, gli viene assegnata automaticamente una nuova connessione uscente. Se il telefono è collegato alla rete fissa analogica, viene assegnato il numero di rete fissa.

# **Integrazioni a "Definire i piani di selezione"**

Questo paragrafo integra il paragrafo "Telefono – Piani di selezione - Impostare i piani di selezione – Controllo dei costi" nel manuale utente del configuratore web.

### **Bloccare i numeri**

È possibile definire dei numeri che non devono essere selezionati nè dal telefono base nè dai portatili registrati.

Tale configurazione si definisce nel seguente modo:

#### **Numero telefonico**

Inserire il numero oppure le prime cifre (max. 15 cifre) del numero di telefono che deve essere bloccato.

#### **Connessione**

Selezionare dalla lista **Bloccato**.

▶ Cliccare **Aggiungi** per salvare l'impostazione.

Se si tenta di selezionare il numero bloccato, viene visualizzato **Operazione Impossibile**.

## **L'opzione "Utilizza i prefissi"**

È possibile definire dei piani di selezione tali che per ogni chiamata tramite VoIP venga anteposto il prefisso locale. Attivare l'opzione **Utilizza i prefissi** conformemente al vostro piano di selezione.

# **Downgrade del firmware**

Questo paragrafo integra il paragrafo "Gestione - Aggiornamento del firmware: aggiornare il firmware del telefono base" nel manuale utente del configuratore web.

È possibile reinstallare sul telefono la versione firmware precedente un aggiornamento.

- **▶** Aprire la pagina web Configurazioni → Gestione → Aggiornamento del **firmware**.
- ¤ Selezionare il comando **Downgrade del firmware**. Il testo sul comando indica la versione firmware che verrà caricata.
- ▶ Cliccare nella finestra di dialogo seguente sul comando OK, per confermare la richiesta.

La vecchia versione di firmware viene ricaricata sul telefono. La nuova versione del firmware viene sovrascritta. La vostra connessione al configuratore web viene terminata e la base riavviata.

Questo processo può durare fino a 3 minuti.

# **Nuova struttura del menu del configuratore web**

La nuova struttura del menu del configuratore web è stata aggiornata dalle seguenti modifiche:

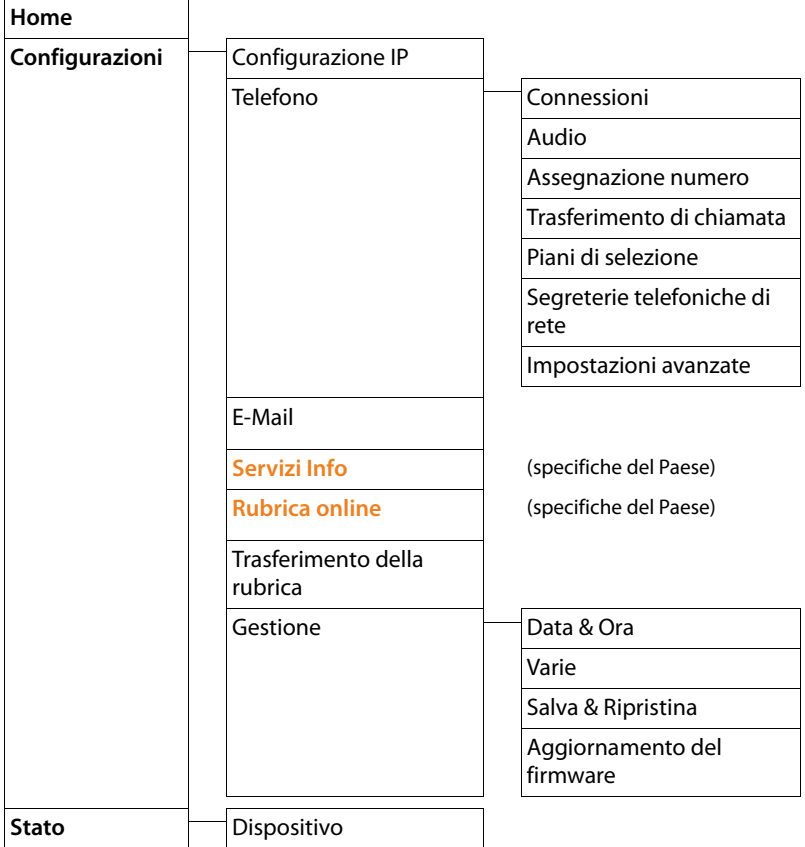

# **Integrazioni e ulteriori novità**

#### ◆ Bloccare una chiamata in arrivo:

Per bloccare una chiamata in arrivo, agganciare il ricevitore. Con le chiamate VoIP e ISDN è anche possibile premere il tasto  $\boxed{\phantom{0}}$  oppure il tasto del display **§Rifiuta§**.

◆ Visualizzazione del display con una chiamata in arrivo con CNIP (specifico del **paese; in Italia il CNIP non è supportato su rete pubblica):**

Se il numero del chiamante è memorizzato nella rubrica telefonica, il numero (non l'informazione CNIP) viene sostituita dal nome associato al numero nella rubrica telefonica.

Sia l'informazione CNIP sia il nome impostato nella rubrica telefonica locale possono esssere configurati contemporaneamente.

#### ◆ Telefonare con i servizi di rete (specifico del paese/provider) :

- Con alcune funzioni è necessario premere il tasto del display **§Invia§** invece di **OK** o Salva, per eseguire le modifiche.
- Cancellare anticipatamente la prenotazione della chiamata precedentemente attivata (ISDN):

Per cancellare una prenotazione di chiamata anticipatamente, selezionare  $\boxed{ }$  $\rightarrow$  $\Diamond$  Servizi Telecom → Cancella prenotazione **<b>i**<sub>CK</sub>. La prenotazione della chiamata viene cancellata. Non è necessario premere nessun altro tasto.

### ◆ Cercare gli utenti nella rubrica telefonica Gigaset.net:

È possibile avviare una ricerca nel seguente modo:

#### $\boxed{\Box}$  $\rightarrow$  $\boxed{\Box}$  **Contatti**  $\rightarrow$  Rubriche Online  $\rightarrow$  Gigaset.net

#### **Nome Gigaset.net**:

Inserire un nome oppure una parte del nome (max. 25 caratteri).

#### **§Opzioni§**¢**Cerca**

Selezionare e premere **§OK§**, per avviare la ricerca.

### u **Utilizzare i dispositivi Bluetooth:**

Aggiungere un dispositivo dati/telefono cellulare alla lista dei dispositivi conosciuti:

Se la registrazione del nuovo dispositivo fallisce, la lista dei dispositivi conosciuti resta invariata (a condizione che non sia stato selezionato nessun dispositivo che deve essere sostituito).

Collegare auricolari:

Al telefono base è possibile collegare contemporaneamente un auricolare a filo e un auricolare Bluetooth. L'assegnazione di un tasto funzione è però possibile solo per l'auricolare Bluetooth.

### ◆ Modificare la connessione standard:

Se si commuta dalla rete fissa analogica a quella ISDN o viceversa, vengono visualizzati più avvisi. C'è a disposizione solo il tasto del display **§OK§** e non più **§No§** e **§Sì§**. È solo possibile acconsentire ai messaggi di sistema.

#### u **Assegnare i tasti funzione/del display:**

Oltre alle funzioni elencate nelle istruzioni per l'uso è possibile assegnare il menu SMS ad un tasto per l'accesso rapido:

- ▶ Premere a lungo un tasto funzione/del display.
- **▶ Selezionare Altre funzioni e premere OK.**
- ▶ Selezionare **SMS** e premere OK.
- ◆ Attivare lo screensaver **Servizio Info:**

Per utilizzare lo screensaver **Servizio Info**, non è più necessario attivare la visualizzazione dei Servizi Info tramite il configuratore web.

A seconda dell'Information feed per lo screensaver, a destra appare un tasto del display (per es. **§Altre§**), per richiamare ulteriori funzioni. Si ritorna in stand-by nel seguente modo:

- $\triangleright$  Premere a lungo il tasto  $\boxed{\longrightarrow}$ .
- ▶ Selezionare il numero **····**
- $\triangleleft$  Cambiare il collegamento ISDN

Se il proprio telefono base era già collegato alla rete ISDN e si cambia il collegamento ISDN (nuovo MSN), è necessario cancellare manualmente gli MSN salvati precedentemente nel telefono. Procedere nel seguente modo:

- ▶ Avviare la procedura guidata ISDN tramite il menu:
	- **E** $\rightarrow$  **≯** Impostazioni  $\rightarrow$  Configuraz. guidata  $\rightarrow$  ISDN
- ▶ Cancellare gli MSN salvati nel telefono.
- ▶ Terminare la procedura guidata ISDN.
- ▶ Avviare la procedura guidata ISDN per eseguire il rilevamento automatico dell'MSN.

# **Funzione soppressa - Procedura guidata Gigaset.net (specifica del paese/provider)**

Aprendo per la prima volta la rubrica Gigaset.net, non viene più richiesto di registrarsi nella rubrica Gigaset.net.

Per registrarsi nella rubrica Gigaset.net, procedere nel seguente modo:

- **▶**  $\Box$  $\rightarrow$  $\Box$  **Contatti**  $\rightarrow$  Rubriche Online  $\rightarrow$  Selezionare Gigaset.net e premere **OK**, per aprire la rubrica telefonica Gigaset.net.
- **▶ Opzioni → Selezionare Dati personali** e premere OK.

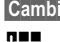

**§Cambia§** Premere il tasto funzione.

**FTE** Inserire il nome con il quale desiderate essere inseriti nella rubrica Gigaset.net e premere **§OK§**. Può essere lungo al max. 25 caratteri.

Se esiste già una voce con questo nome, si ha il messaggio **Nickname già esistente. Scegliere un nome diverso**. Viene richiesto di inserire un altro nome.

Per cancellare la voce: cancellare il nome con < C e premere OK.

### **Informativa sulla privacy**

Se a questo punto si inserisce un nickname, questo viene salvato in un server centrale di Gigaset. Il nickname compare nella rubrica Gigaset.net e chiunque si registri al servizio Gigaset.net visualizzerà il nome da voi inserito e potrà chiamarvi.

**La registrazione e l'inserimento dei vostri dati autorizza Gigaset alla loro archiviazione nel server con l'unico scopo di creare la rubrica online della comunity Gigaset.net che potrà così chiamarsi gratuitamente usando il solo Nickname.** Se non desiderate far parte della comunity, è possibile interrompere qui il processo.

Ulteriori informazioni sui dati salvati in relazione al servizio Gigaset.net sono consultabili in Internet al link:

www.gigaset.net/privacy-policy

# **Note sul funzionamento di telefoni VoIP Gigaset installati su Router con Network Address Translation (NAT)**

In genere per il funzionamento di un telefono VoIP Gigaset su un router con NAT non è necessaria nessun'altra particolare configurazione del telefono o del router. È necessario effettuare le impostazioni di configurazione descritte in questo paragrafo solo quando si presenti uno dei seguenti problemi.

### **Problemi tipici causati dal NAT**

- ◆ Non sono possibili le chiamate in arrivo tramite VoIP. Le chiamate ai vostri numeri di telefono VoIP non vengono eseguite.
- $\blacklozenge$  Non vengono instaurate le chiamate in uscita tramite VoIP.
- $\triangle$  È stata instaurata una connessione con un interlocutore, ma non è possibile sentirlo e/o non può sentirvi.

### **Soluzione possibile**

- 1 Modificare i numeri di porta della porta di comunicazione (porta SIP e RTP) sul vostro telefono ( £"**1. Modificare i numeri di porta per SIP e RTP su telefono VoIP**").
- 2 In qualche caso è anche necessario definire sul router il Port-Forwarding per la porta di comunicazione del telefono (chiamato anche rilascio porta oppure trasferimento porta) ( $\rightarrow$  <sub>n</sub>2. Impostare il Port-Forwarding sul router<sup>"</sup>).

# **1. Modificare i numeri di porta per SIP e RTP su telefono VoIP**

Definire **sul vostro telefono VoIP** altri numeri di porta (locali) per SIP e RTP (tra 1024 e 49152), nel caso che

- ◆ non siano utilizzati da nessun'altra applicazione oppure da nessun altro Host nella LAN e
- ◆ siano molto distanti dai numeri di porta SIP e RTP utilizzati normalmente (e preimpostati sul telefono).

Questa procedura è particolarmente utile quando sul router sono collegati altri telefoni VoIP.

### **Per modificare i numeri delle porte SIP e RTP sul vostro telefono VoIP:**

- ▶ Collegare il browser del PC con il configuratore web del telefono e registrarsi.
- ¤ Aprire la pagina web **Configurazioni**¢**Telefono**¢**Impostazioni avanzate**<sup>e</sup> modificare le impostazioni per la porta SIP e RTP.

Affinchè sia possibile ricordarsi i nuovi numeri di porta più facilmente (ad es. per la configurazione del router), è possibile scegliere numeri di porta molto simili alle impostazioni standard, ad es.:

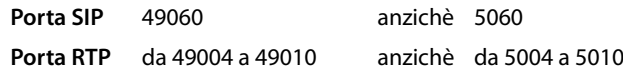

- ▶ Salvare le modifiche nel telefono.
- ▶ Attendere finchè le connessioni VoIP attive sono nuovamente registrate. Andando alla pagina web **Configurazioni**¢**Telefono**¢**Connessioni** viene visualizzato lo **Stato** delle connessioni VoIP.
- ▶ Provare a telefonare tramite VoIP. Se il problema persiste, eseguire il passaggio 2.

# **2. Impostare il Port-Forwarding sul router**

Affinchè i numeri di porta SIP e RTP da voi impostati siano utilizzati sull'interfaccia WAN con indirizzo IP pubblico, definire sul router le regole del Port-Forwarding per le porte SIP e RTP.

### **Per definire il Port-Forwarding sul router:**

I termini di seguito utilizzati possono variare a seconda del router.

Per l'accesso di una porta è necessario dare le seguenti indicazioni (esempio):

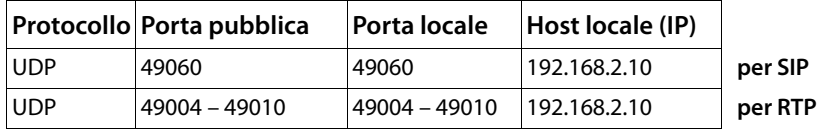

#### **Protocollo**

Inserire **UDP** come protocollo utilizzato.

#### **Porta pubblica**

Numero di porta/campo del numero di porta sull'interfaccia WAN.

### **Porta locale**

I numeri di porta impostati sul telefono per la porta SIP e RTP. Nella nuova versione del Firmware dei telefoni VoIP Gigaset è possibile impostare il campo porta RTP. Quindi è possibile definire anche per questo campo un corrispondente Port-Forwarding sul router.

### **Host locale (IP)**

Indirizzo IP locale del telefono nella LAN.

Affinchè il router possa eseguire questo Port-Forwarding, è necessario che le impostazioni DHCP del router garantiscano che al telefono sia assegnato sempre lo stesso indirizzo IP locale. Cioè durante il funzionamento il DHCP non modifica l'indirizzo IP assegnato al telefono. Oppure assegnare al telefono un indirizzo IP fisso (statico). Fare però attenzione che questo indirizzo IP non si trovi nel campo dell'indirizzo riservato per il DHCP e che non sia assegnato a nessun altro utente nella LAN.

# **Albero del menu**

Invece di scorrere per trovare una funzione del menu è possibile selezionare una funzione più velocemente aprendo il menu e inserendo una combinazione di caratteri (oppure combinazione di tasti (Shortcut)).

#### **Esempio:**

- **Per aprire il menu principale, premere <b>B** se la base è in stand-by.
- ▶ Premere  $\boxed{9^{max}}$   $\boxed{3^{sup}}$   $\boxed{2^{sup}}$   $\boxed{1_{\omega}}$  per "impostare il volume della suoneria."

# **Gigaset DX800A all in one collegato a VoIP e rete fissa analogica**

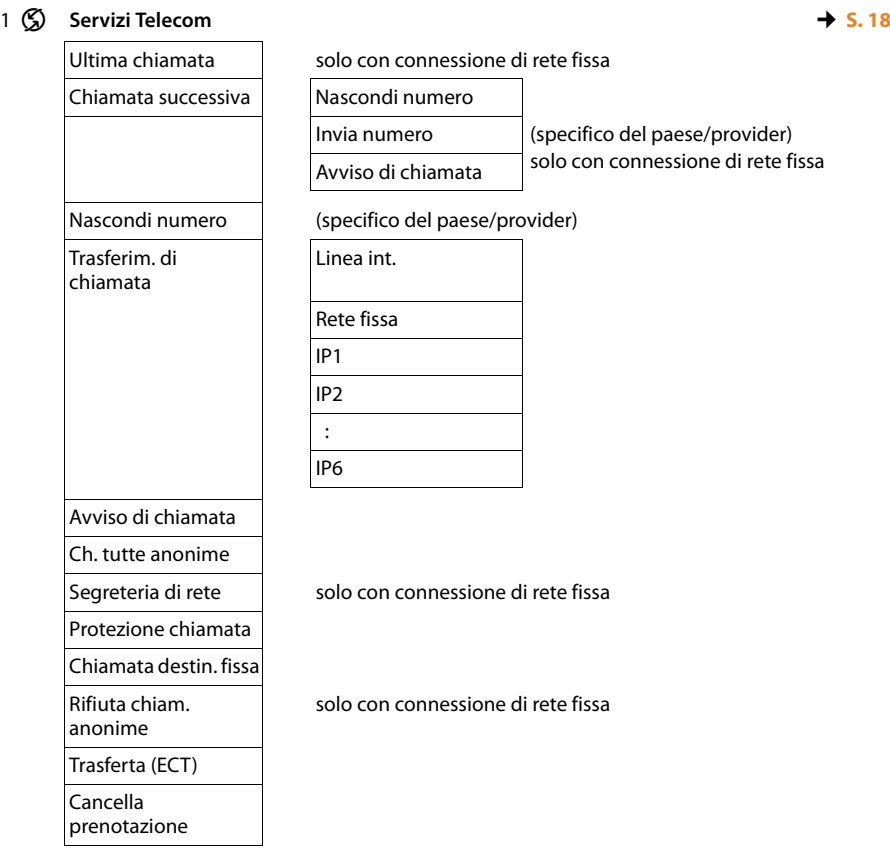

### 2 ò **Bluetooth**

- 1 Attiva
- 2 Cerca un auricolare
- 3 Cerca un cellulare
- 4 Cerca dispositivo dati
- 5 Dispositivi associati  $\rightarrow$  **S. 18**
- 6 Proprio dispositivo

#### 3 É **Funzioni Extra**

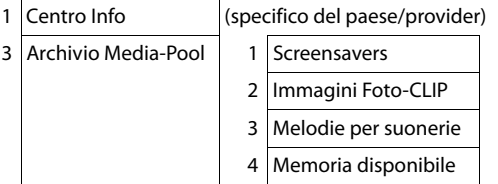

### 4 Ê **Chiamate recenti**

- 1 Tutte le chiamate
- 2 Chiamate fatte
- 3 Chiamate ricevute
- 4 Chiamate perse

5 Ë **Messaggi e Chiamate**

2 E-mail

(specifico del paese/provider)

1 SMS 1 Nuovo SMS 2 Ricevuti

3 Bozze

- 
- 4 Impostazioni 1 Centri Servizio SMS
	- 2 Notifica chiamate
	- 4 Notifica esito

#### **Albero del menu**

# 6 Ì **Segreteria telefonica** 1 Ascolta i messaggi | ST di rete: Rete fissa Segret. di rete: IP1 Segret. di rete: IP2 : Segret. di rete: IP6 Segr. telefonica 1 Segr. telefonica 2 Segr. telefonica 3 3 Attiva la segreteria  $\begin{array}{|c|c|c|c|c|c|c|c|c|} \hline 3 & 4 & 5 & 5 & 8 \ \hline \end{array}$ 2 Segr. telefonica 2 3 Segr. telefonica 3 5 Annunci 1 Registra l'annuncio Segr. telefonica da 1 a 3 ¢**S. 7** 2 Ascolta l'annuncio  $|\cdot|$ Segr. telefonica da 1 a 3  $\rightarrow$  **S. 7**  $3$  Cancella l'annuncio  $\vert$  Segr. telefonica da 1 a 3 4 Registra Msg Rispond. Segr. telefonica da 1 a 3 5 Ascolta Msg Rispond. Segr. telefonica da 1 a 3 6 Cancella Msg Rispond. Segr. telefonica da 1 a 3 6 Messaggi in segreteria 7 Ascolta Msg in reg.  $\begin{array}{|c|c|} \hline \end{array}$  1 Base 2 Portat. Segreterie di rete  $\begin{vmatrix} ST \end{vmatrix}$  strete: rete fissa solo con connessione di rete fissa Segret. di rete: IP1 Segret. di rete: IP2 : Segret. di rete: IP6 Configura il tasto 1  $\vert$  ST rete: rete fissa solo con connessione di rete fissa Segret. di rete: IP1 Segret. di rete: IP2 : Segret. di rete: IP6 Segr. telefonica

# 7 <sup>5</sup> Organizer

- 1 Calendario
- 2 Sveglia
- 3 Eventi scaduti

 $\overline{\phantom{a}}$ 

## 8  $\Box$  **Contatti**

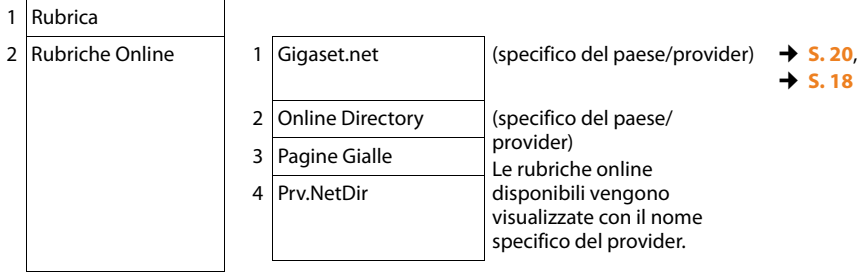

# 9  $\mathcal{F}$  Impostazioni

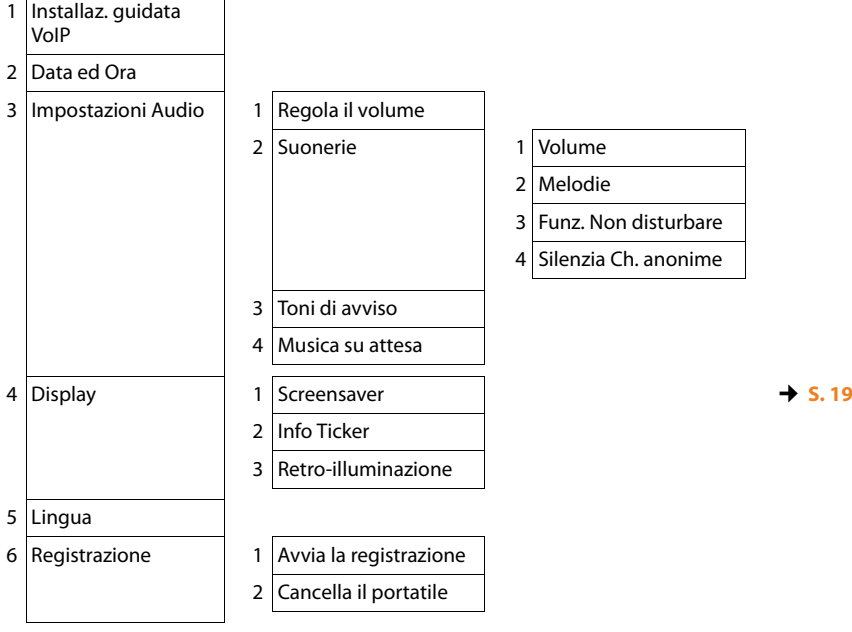

#### **Albero del menu**

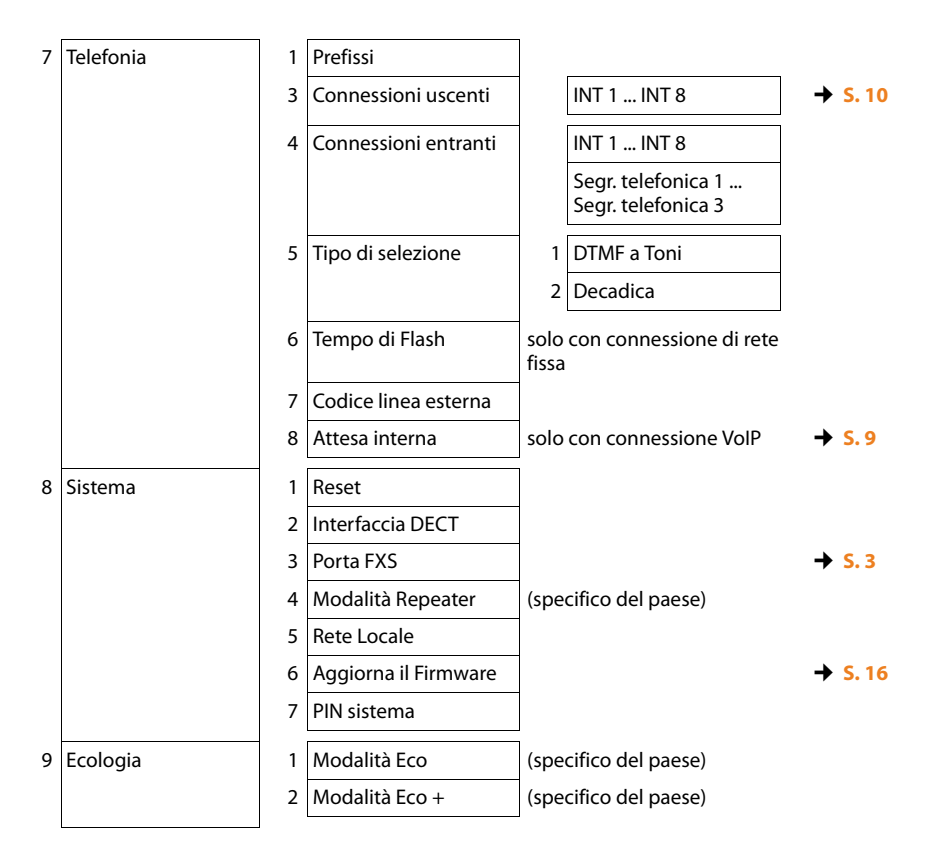

#### **Nota**

Il menu è quello internazionale e potrebbe differire lievemente a seconda del paese. Qualche servizio potrebbe non apparire oppure potreste trovarlo nel menu del telefono ma non essere operativo nel Vostro paese. In tal caso ignoratelo.

connessione

# **Gigaset DX800A all in one collegato a VoIP e ISDN**

1 (S) Servizi Telecom (specifico del paese/provider)

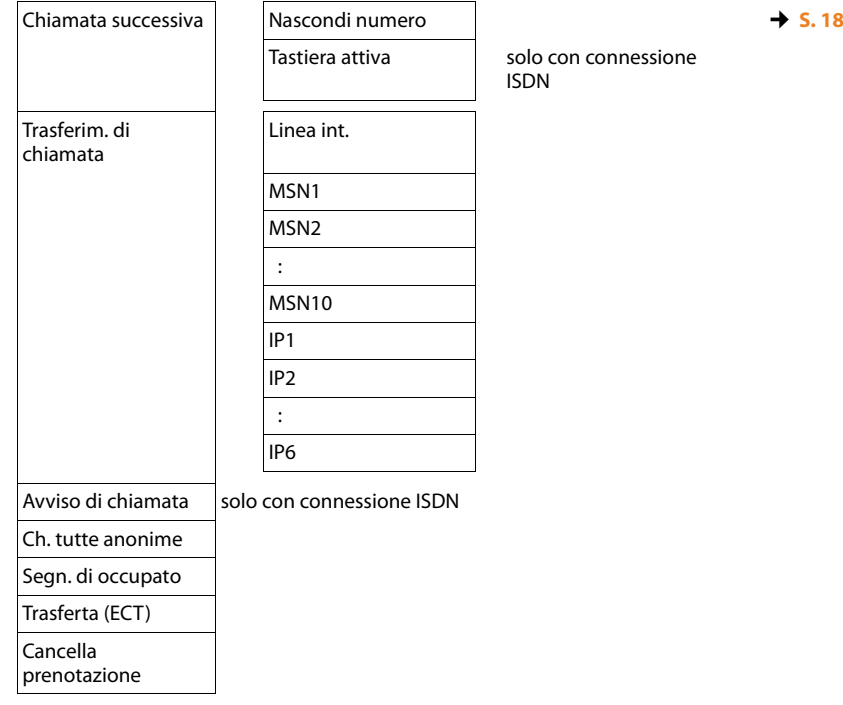

2  $*$  **Bluetooth** 

- 1 Attiva
- 2 Cerca un auricolare
- 3 Cerca un cellulare
- 4 Cerca dispositivo dati
- 5 Dispositivi associati **↓S. 18**
- 6 Proprio dispositivo

### 3 É **Funzioni Extra**

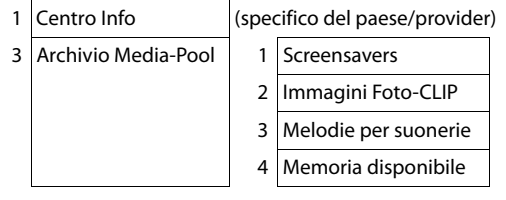

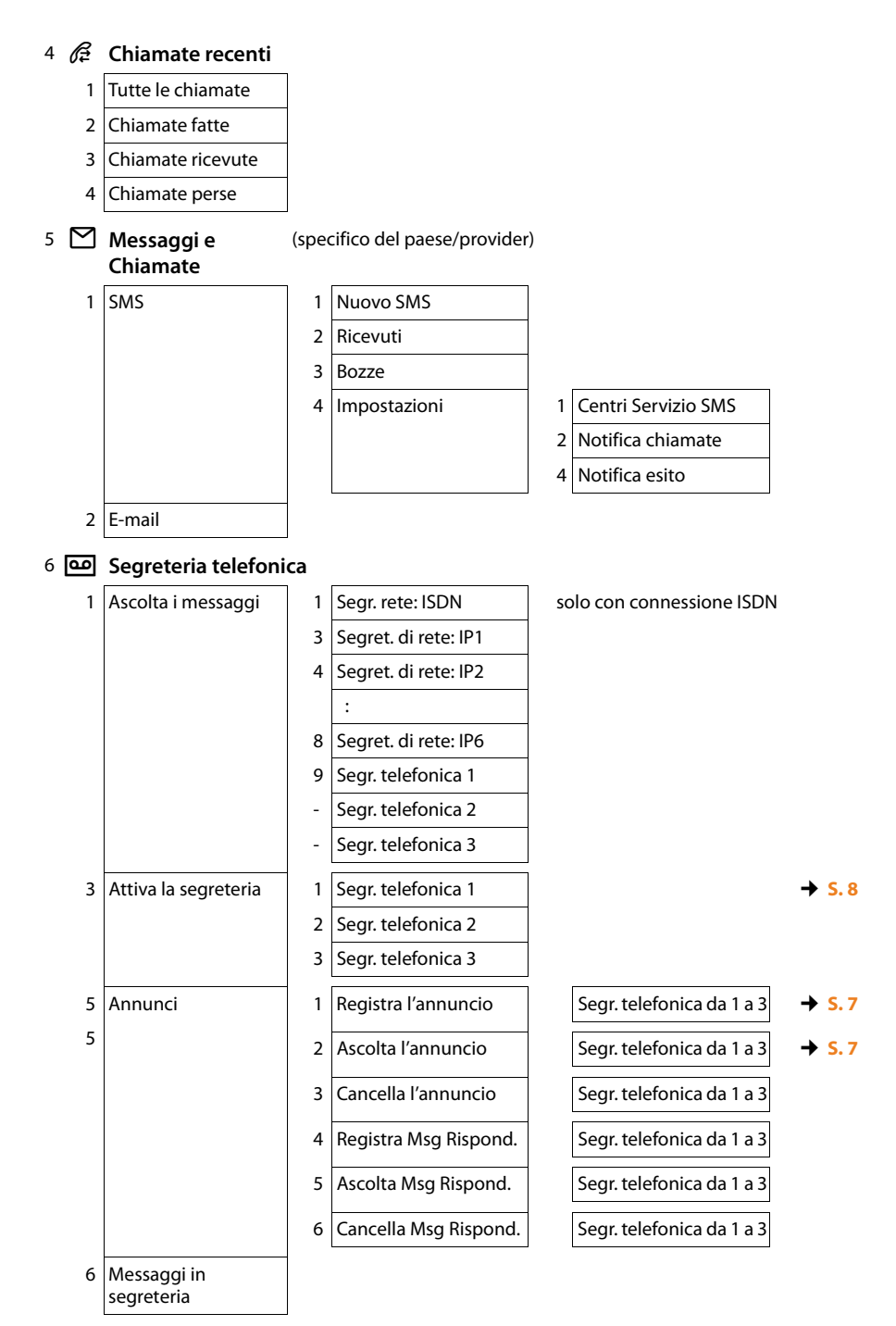

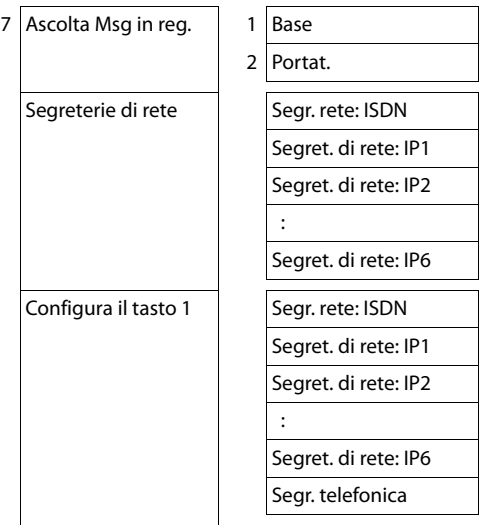

 $\overline{\phantom{a}}$ 

# 7  $\overline{\overline{\sigma}}$  Organizer

- 1 Calendario
- 2 Sveglia
- 3 Eventi scaduti

# 8  $\Box$  **Contatti**

- 1 Rubrica
- 2 Rubriche Online

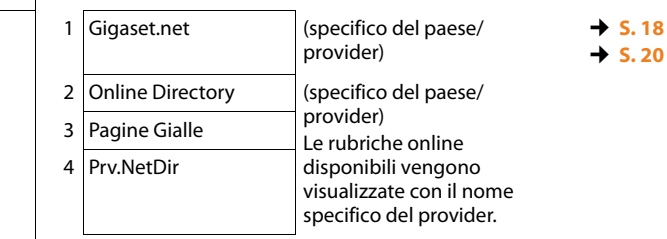

#### **Albero del menu**

# 9 Ï **Impostazioni** 1 Configuraz. guidata | 1 | ISDN 2 VoIP 2 Data ed Ora 3 Impostazioni Audio 1 Regola il volume 2 Suonerie 1 Volume 2 Melodie 3 Funz. Non disturbare 4 Silenzia Ch. anonime 3 Toni di avviso 4 Musica su attesa  $4 \overline{\text{Display}}$  1 Screensaver  $\rightarrow$  **S. 19** 2 Info Ticker 3 Retro-illuminazione 5 Lingua 6 Registrazione  $\begin{vmatrix} 1 & 1 & 1 \end{vmatrix}$  Avvia la registrazione 2 Cancella il portatile 7 Telefonia 1 Prefissi  $3$  Connessioni uscenti  $\parallel$  INT 1 ... INT 8  $\rightarrow$  **S. 10** 4 Connessioni entranti INT 1 ... INT 8 Segr. telefonica 1 ... Segr. telefonica 3 6 Tipo di selezione 1 DTMF Auto (ISDN connection only) 2 Tastiera 3 Seleziona \* e # 6 Codice linea esterna  $7$  Attesa interna  $\rightarrow$  S. 9

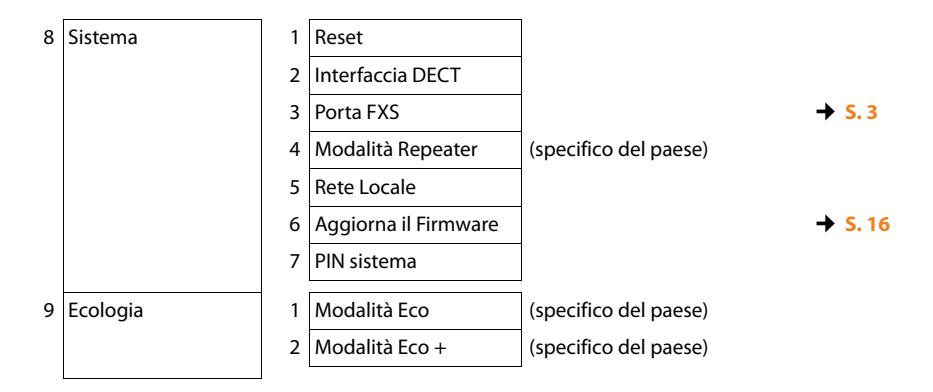

#### **Nota**

Il menu è quello internazionale e potrebbe differire lievemente a seconda del paese. Qualche servizio potrebbe non apparire oppure potreste trovarlo nel menu del telefono ma non essere operativo nel Vostro paese. In tal caso ignoratelo.

Issued by Gigaset Communications GmbH Frankenstr. 2a D-46395 Bocholt

© Gigaset Communications GmbH 2012 All rights reserved. Subject to availability. Rights of modification reserved. www.gigaset.com

This user guide is made from 100% recycled paper.